# **SIMA Sistem Informasi Monitoring Akademik**

Aplikasi SIMA digunakan oleh dosen untuk membantu monitoring serta administrasi mahasiswa bimbingan dan mata kuliah. Pilihan menu yang dapat diakses pada aplikasi ini adalah:

- 1. **Home**, untuk kembali kehalaman depan
- 2. **Detail**, untuk melihat biodata dosen.
- 3. **Akademik**, untuk melihat mahasiswa bimbingan.
- 4. **PPL**, untuk melihat bimbingan mahasiswa PPL.
- 5. **KKN**, untuk melihat bimbingan mahasiswa KKN.
- 6. **Skripsi**, untuk melihat bimbingan mahasiswa SKRIPSI.
- 7. **Validasi KRS**, untuk validasi KRS yang sudah diisi mahasiswa pada masa KRS.
- 8. **Nilai,** untuk mengisi nilai pada matakuliah yang diampu.
- 9. **Presensi,** untuk mengisi presensi berdasarkan matakuliah yang diampu.
- 10. **Ganti Password**, untuk untuk mengganti dan *reset password* **SIAM**.
- 11. **Ganti Password Wifi,** untuk mengganti dan *reset password* wifi.
- 12. **Pesan,** untuk mengirimkan pesan kepada dosen, mahasiswa, dan admin kaprodi. dosen juga dapat melihat pesan balasan. Pesan ini bersifat individu.
- 13. **Percakapan,** untuk berinteraksi terhadap mahasiswa, dosen, dan admin kaprodi. Pesan dapat di lihat oleh semua mahasiswa, dosen, dan admin kaprodi
- 14. **Logout,** untuk keluar dari user SIMA

# **C-1. Login SIMA**

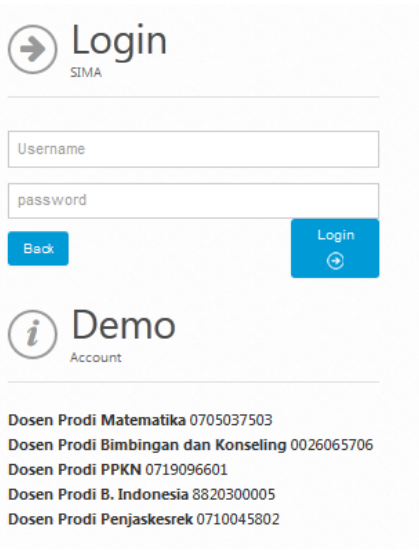

**Gambar 1. Halaman Login SIMA**

# **C-2. Halaman Utama SIMA**

Setelah login sukses, akan tampil halaman utama SIMA sebagai berikut:

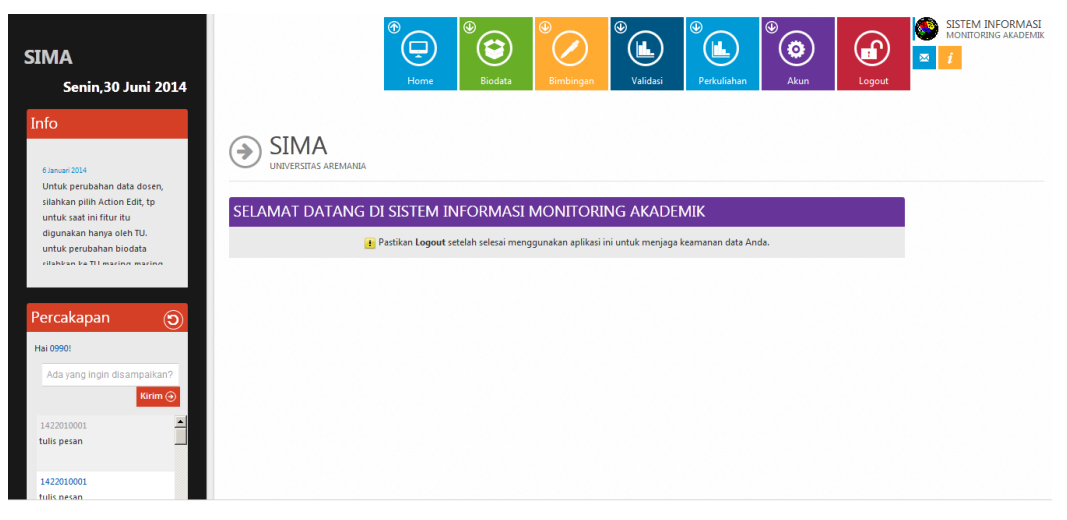

**Gambar 2. Halaman Utama SIMA**

# **C-3. Detail**

Menu detail untuk melihat detail biodata dosen. Berikut ini adalah tampilan Biodata dosen.

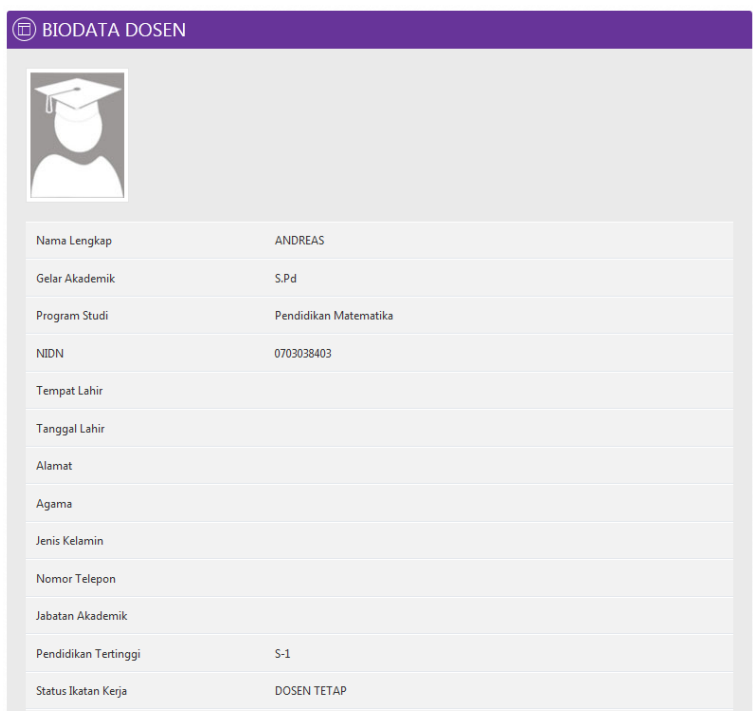

**Gambar 3. Biodata Dosen**

# **C-4. Akademik**

Menu akademik berfungsi untuk melihat mahasiswa bimbingan. Di halaman ini dosen dapat melihat biodata mahasiswa.

| <b>BIMBINGAN AKADEMIK</b>                                   |             |                     |                                                          |  |  |  |  |  |  |
|-------------------------------------------------------------|-------------|---------------------|----------------------------------------------------------|--|--|--|--|--|--|
| Show<br>5<br>Search:<br>entries<br>$\overline{\phantom{a}}$ |             |                     |                                                          |  |  |  |  |  |  |
| No.                                                         | <b>NIM</b>  | ≎<br>Nama Mahasiswa | <b>↓ Status</b>                                          |  |  |  |  |  |  |
|                                                             | 20132110001 | PARK SAM JOON       | <b>REGISTRASI AKTIF</b>                                  |  |  |  |  |  |  |
|                                                             | 20134210001 | <b>JANG OK SIN</b>  | REGISTRASI AKTIF                                         |  |  |  |  |  |  |
| Showing 1 to 2 of 2 entries                                 |             |                     | $\mathbf{1}$<br>Previous<br>First<br><b>Next</b><br>Last |  |  |  |  |  |  |

**Gambar 4. Lihat Bimbingan Akademik**

#### 1.**Pagination**

Opsi ini digunakan untuk menampilkan data pada tiap halaman. Dapat memilih maksimum data yang dapat ditampilkan mulai dari 10 data, 25, 50 hingga 100 data.

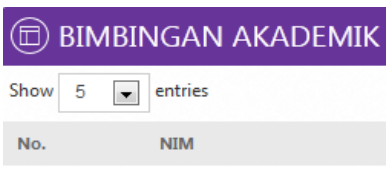

**Gambar 5.** *Pagination*

## 2.**Lihat Biodata Mahasiswa**

Untuk melihat biodata mahasiswa, klik NIM pada mahasiswa yang akan di lihat biodatanya.

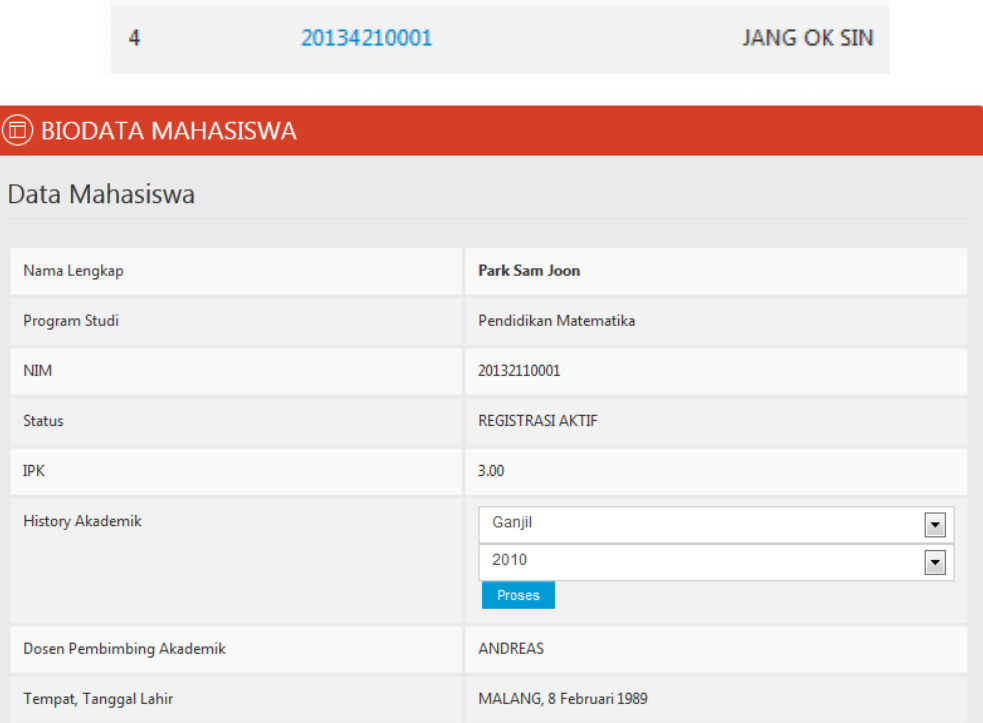

**Gambar 6. Lihat Biodata Mahasiswa**

## 3.**Lihat History Mahasiswa**

Untuk melihat history mahasiswa, pilih tahun semester dan klik proses.

|                | History Akademik                                                                                                    | Ganjil                     | $\overline{\phantom{a}}$<br>2010 | $\overline{\phantom{a}}$<br>Proses |             |
|----------------|----------------------------------------------------------------------------------------------------|----------------------------|----------------------------------|------------------------------------|-------------|
| ٠              | <b>SIMA</b><br>UNIVERSITAS AREMANIA                                                                                    |                            |                                  |                                    |             |
| <b>NIM</b>     | C KARTU HASIL STUDI (KHS)<br>Nama<br>SOLIKIN MARZUKI<br>$\mathbb{R}$<br>: 1422010001<br>: GANJIL 2014/2015<br>Semester |                            |                                  |                                    |             |
| No.            | Kode MK                                                                                                    | Nama MK                    |                                  | SKS                                | Nilai       |
| $\mathbf{1}$   | <b>MKK102</b>                                                                                                    | Pendidikan Pancasila       |                                  | $\overline{2}$                     | $\mathsf A$ |
| $\overline{2}$ | <b>MKK103</b>                                                                                                    | Pendidikan Kewarganegaraan |                                  | $\sqrt{2}$                         | B           |
| $\overline{3}$ | <b>MKK104</b>                                                                                                    | Pendidikan Sosial          |                                  | $\overline{2}$                     | B           |
| $\overline{4}$ | <b>MKK101</b>                                                                                                    | Pendidikan Agama           |                                  | $\overline{2}$                     | $\mathsf C$ |
| 5              | <b>MKU101</b>                                                                                                    | Pengukuran 1               |                                  | $\overline{3}$                     | G)          |
| 6              | <b>MKU102</b>                                                                                                    | Pengukuran 2               |                                  | $\overline{3}$                     | ÷,          |
|                | Indeks Prestasi Semester: 1.71<br><b>Indeks Prestasi Kumulatif: 3.00</b>                                               | <b>KEMBALI</b>             |                                  |                                    |             |

**Gambar 7. Lihat History KHS Mahasiswa**

## **C-5. PPL**

Menu PPL berisi melihat bimbingan mahasiswa PPL. Di halaman ini dosen dapat melihat biodata mahasiswa.

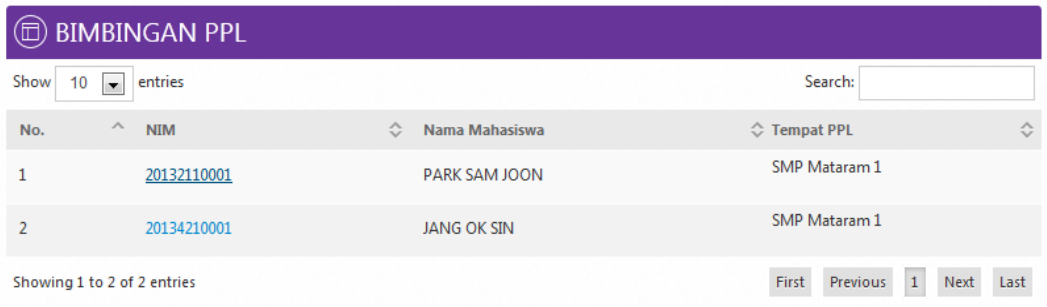

**Gambar 8. Lihat Bimbingan PPL**

#### 1.**Pagination**

Opsi ini digunakan untuk menampilkan data pada tiap halaman. Dapat memilih maksimum data yang dapat ditampilkan mulai dari 10 data, 25, 50 hingga 100 data.

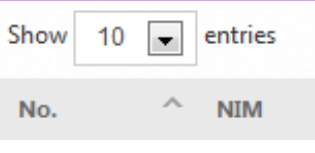

**Gambar 9. Pagination**

#### 2.**Lihat Biodata Mahasiswa PPL**

Untuk melihat biodata mahasiswa, klik NIM pada mahasiswa yang akan di lihat biodatanya.

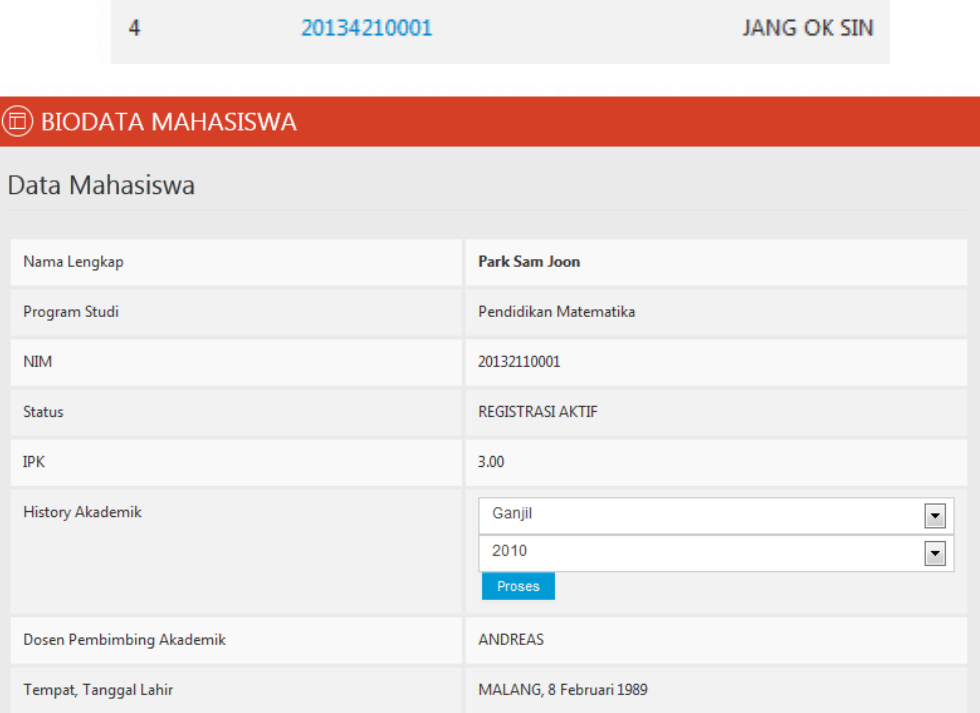

**Gambar 10. Lihat Biodata Mahasiswa PPL**

# **C-6. KKN**

Menu KKN menampilkan melihat bimbingan mahasiswa KKN. Di halaman ini dosen dapat melihat biodata mahasiswa.

| <b>BIMBINGAN KKN</b> |                                     |                     |                                                          |  |  |  |  |  |  |  |
|----------------------|-------------------------------------|---------------------|----------------------------------------------------------|--|--|--|--|--|--|--|
| Show<br>10           | entries<br>$\overline{\phantom{a}}$ |                     | Search:                                                  |  |  |  |  |  |  |  |
| No.                  | $\wedge$<br><b>NIM</b>              | ≎<br>Nama Mahasiswa | ≎<br><b>◯ Tempat KKN</b>                                 |  |  |  |  |  |  |  |
| ۰                    | 20132110001                         | PARK SAM JOON       | SMP Mataram 1                                            |  |  |  |  |  |  |  |
| $\overline{a}$       | 20134210001                         | <b>JANG OK SIN</b>  | SMP Mataram 1                                            |  |  |  |  |  |  |  |
| 3                    | 2222221111222                       | REPLY               | SMP Mataram 1                                            |  |  |  |  |  |  |  |
|                      | Showing 1 to 3 of 3 entries         |                     | $\mathbf{1}$<br>First<br><b>Previous</b><br>Last<br>Next |  |  |  |  |  |  |  |

**Gambar 11. Lihat Bimbingan KKN**

Dari halaman ini, ada beberapa hal yang dapat dilakukan yaitu:

## 1.**Pagination**

Opsi ini digunakan untuk menampilkan data pada tiap halaman. Dapat memilih maksimum data yang dapat ditampilkan mulai dari 10 data, 25, 50 hingga 100 data.

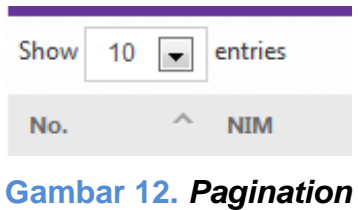

#### 2.**Lihat Biodata Mahasiswa KKN**

Untuk melihat biodata mahasiswa, klik NIM pada mahasiswa yang akan di lihat biodatanya.

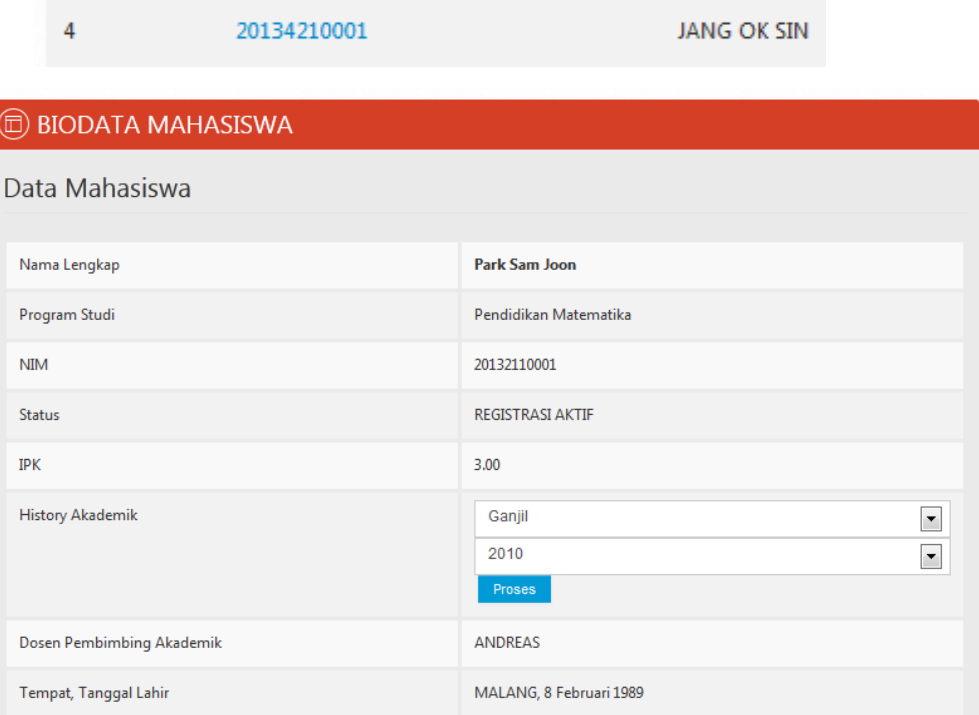

**Gambar 13. Lihat Biodata Mahasiswa KKN**

# **C-7. Skripsi**

Menu Skripsi menampilkan data bimbingan Skripsi dan dosen pembimbing dapat mengetahui judul serta detail lain dari mahasiswa bimbingannya tetapi dosen tidak dapat memberikan nilai karena bimbingan skripsi pada SIMA bersifat supervisi.

| <b>ED BIMBINGAN SKRIPSI</b>                                  |                        |                     |                        |                                          |              |  |  |  |  |  |  |
|--------------------------------------------------------------|------------------------|---------------------|------------------------|------------------------------------------|--------------|--|--|--|--|--|--|
| entries<br>Show<br>Search:<br>10<br>$\overline{\phantom{a}}$ |                        |                     |                        |                                          |              |  |  |  |  |  |  |
| No.                                                          | $\wedge$<br><b>NIM</b> | ≎<br>Nama Mahasiswa | <b>↓</b> Judul Skripsi |                                          | ≎            |  |  |  |  |  |  |
|                                                              | 20134210001            | JANG OK SIN         |                        | Menghitung dengan teori Relatifitas      |              |  |  |  |  |  |  |
| Showing 1 to 1 of 1 entries                                  |                        |                     |                        | $\mathbf{1}$<br><b>Previous</b><br>First | Next<br>Last |  |  |  |  |  |  |

**Gambar 14. Lihat Bimbingan Skripsi**

#### 1.**Pagination**

Opsi ini digunakan untuk menampilkan data pada tiap halaman. Dapat memilih maksimum data yang dapat ditampilkan mulai dari 10 data, 25, 50 hingga 100 data.

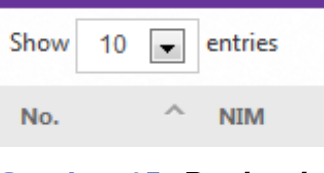

**Gambar 15.** *Pagination*

## 2.**Lihat Biodata Mahasiswa Skripsi**

Untuk melihat biodata mahasiswa, klik NIM pada mahasiswa yang akan di lihat biodatanya.

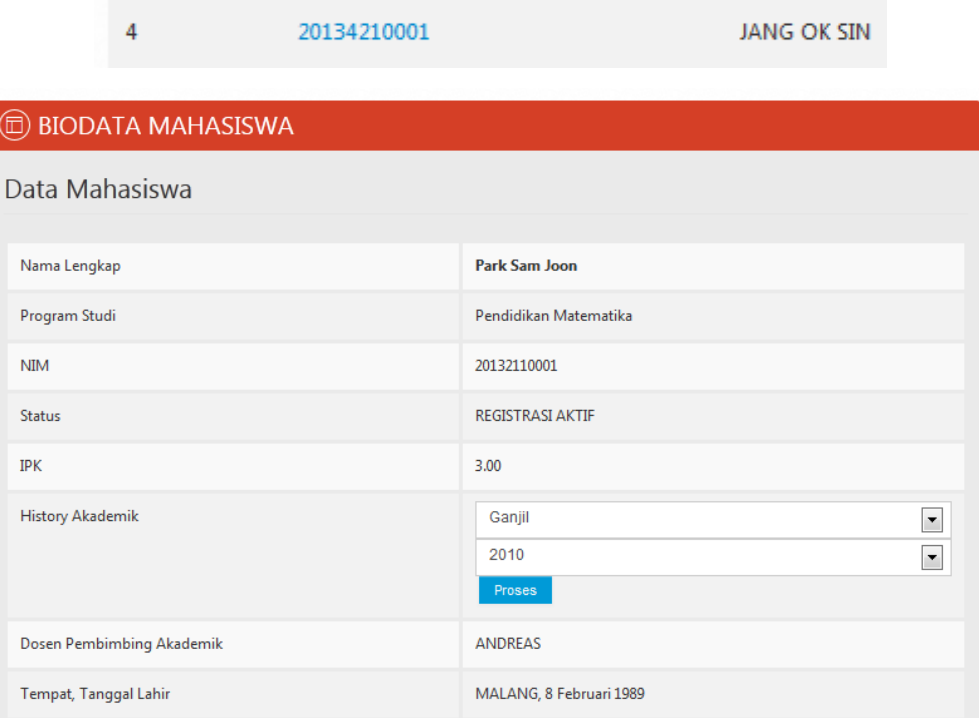

## **Gambar 16. Lihat Biodata Mahasiswa Skripsi**

# **C-8. Validasi KRS**

Menu validasi KRS menampilkan data mahasiswa akademik yang akan di validasi.

| LIHAT KARTU RENCANA STUDI |                                     |                                                   |                              |                        |  |  |  |  |  |  |  |  |
|---------------------------|-------------------------------------|---------------------------------------------------|------------------------------|------------------------|--|--|--|--|--|--|--|--|
| Show<br>10                | entries<br>$\overline{\phantom{a}}$ |                                                   |                              | Search:                |  |  |  |  |  |  |  |  |
| $\wedge$<br>No.           | <b>NIM</b>                          | ≎<br>Nama Mahasiswa                               | ≎<br><b>Status Mahasiswa</b> | ≎<br><b>☆ Validasi</b> |  |  |  |  |  |  |  |  |
| 1                         | 201201201201                        | <b>DUA KOSONG SATU</b>                            | <b>REGISTRASI AKTIF</b>      | <b>BELUM VALID</b>     |  |  |  |  |  |  |  |  |
| $\overline{\phantom{a}}$  | 201202203                           | <b>MAHASISWA LAMA</b>                             | <b>REGISTRASI AKTIF</b>      | <b>BELUM VALID</b>     |  |  |  |  |  |  |  |  |
| 3                         | 20132110001                         | <b>PARK SAM JOON</b>                              | <b>REGISTRASI AKTIF</b>      | <b>VALID</b>           |  |  |  |  |  |  |  |  |
| 4                         | 20134210001                         | <b>JANG OK SIN</b>                                | <b>REGISTRASI AKTIF</b>      | <b>VALID</b>           |  |  |  |  |  |  |  |  |
|                           | Showing 1 to 4 of 4 entries         | $\mathbf{1}$<br>Previous<br>First<br>Last<br>Next |                              |                        |  |  |  |  |  |  |  |  |

**Gambar 17. Lihat KRS**

Dari halaman ini, ada beberapa hal yang dapat dilakukan yaitu:

## 1.**Pagination**

Opsi ini digunakan untuk menampilkan data pada tiap halaman. Dapat memilih maksimum data yang dapat ditampilkan mulai dari 10 data, 25, 50 hingga 100 data.

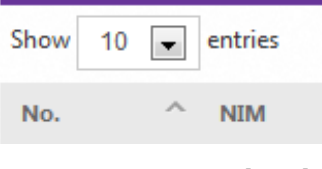

**Gambar 18.** *Pagination*

## 2.**Menyetujui Validasi KRS**

Untuk menyetujui validasi KRS, klik NIM mahasiswa, maka dosen akan masuk ke halaman validasi KRS dan klik tombol **Setuju** bila dosen menyetujui.

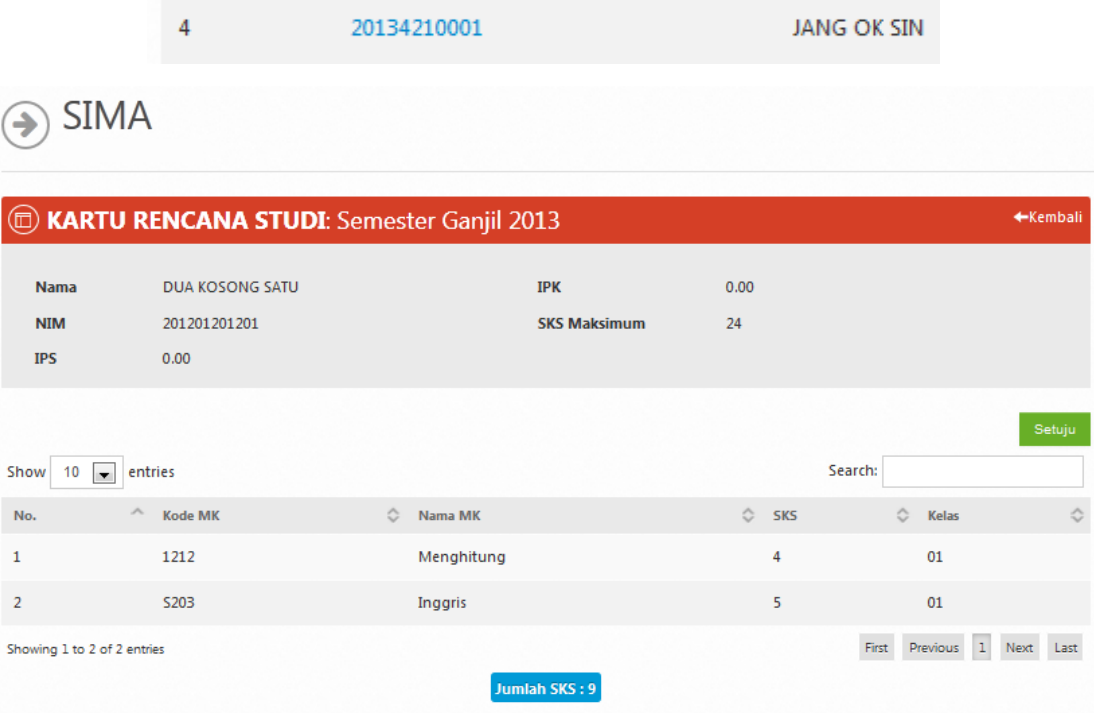

**Gambar 19.** *Validasi KRS*

# **C-9. Nilai**

 $\odot$  SIMA

Pada menu nilai, dosen bisa mengisi nilai pada matakuliah yang diampu.

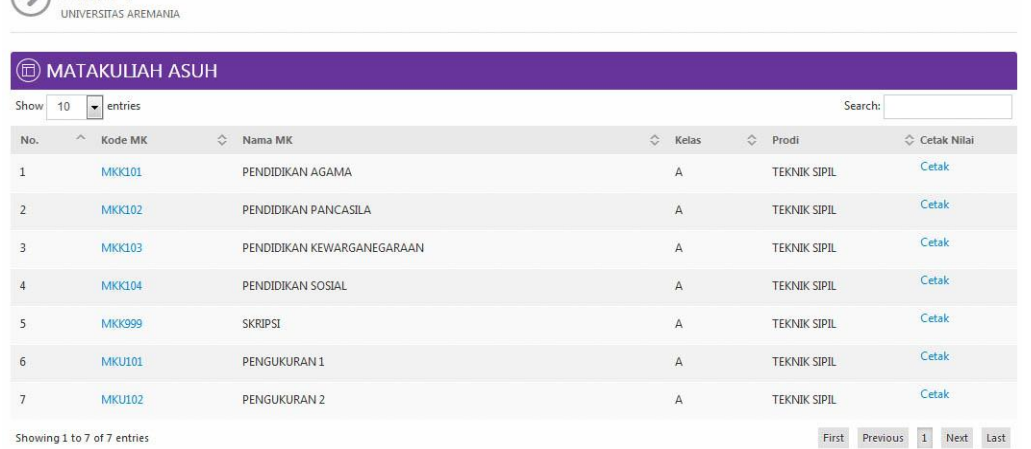

**Gambar 20. Daftar mata kuliah yang diampu pada semester bersangkutan**

#### 1.**Mengisi nilai mata kuliah**

Untuk mengisi nilai mata kuliah, klik kode MK kemudian pada halaman pengisian nilai mata kuliah dosen bisa mengisi nilai yang terdapat pada kolom nilai dan klik tombol **Simpan** jika sudah terisi.

| No.             | $\wedge$<br>Kode MK                 | ≎<br>Nama MK                                                          |                           |                | $\hat{C}$           | Kelas<br>$\hat{C}$  | Prodi               | Cetak Nilai            |
|-----------------|-------------------------------------|-----------------------------------------------------------------------|---------------------------|----------------|---------------------|---------------------|---------------------|------------------------|
| $\mathbf{1}$    | <b>MKK101</b>                       | PENDIDIKAN AGAMA                                                      |                           |                |                     | А                   | <b>TEKNIK SIPIL</b> | Cetak                  |
| $^{\circledR}$  |                                     | MATA KULIAH : PENDIDIKAN AGAMA (MKK101) kelas A, Semester Ganjil 2014 |                           |                |                     |                     |                     |                        |
| Kembali         |                                     |                                                                       |                           |                |                     |                     |                     | Submit                 |
| Show<br>10      | entries<br>$\overline{\phantom{a}}$ |                                                                       |                           |                |                     |                     | Search:             |                        |
| $\wedge$<br>No. | ≎<br>NIM                            | Nama                                                                  | ≎<br>≎<br>Absen           | Tugas<br>(10%) | <b>UTS</b><br>(30%) | <b>UAS</b><br>(60%) | N.A                 | N.H                    |
| $\mathbf{1}$    | 1422010001                          | SOLIKIN MARZUKI                                                       | $1\,$                     | 70             | 70                  | 70                  | 70.00               | $\mathbb{C}$           |
| $\overline{2}$  | 1422010002                          | CUBA <sub>1</sub>                                                     | $\overline{7}$            | 70             | 70                  | 70                  | 70.00               | $\mathbb C$            |
| 3               | 1422010003                          | CUBA <sub>2</sub>                                                     | $\overline{7}$            | 70             | $70$                | 70                  | 70.00               | $\mathbb{C}$           |
| $\overline{4}$  | 1422010004                          | CUBA 3                                                                | $\overline{7}$            | 70             | 70                  | 70                  | 70.00               | $\rm{C}$               |
| 5               | 1422010005                          | CUBA 4                                                                | $\overline{\mathfrak{z}}$ | 70             | 70                  | 70                  | 70.00               | $\mathbf C$            |
| $6\phantom{a}$  | 1422010006                          | CUBA 5                                                                | 3                         | 70             | 70                  | 70                  | 70.00               | $\mathbb{C}$           |
| 7               | 1422010007                          | CUBA 6                                                                | $\overline{7}$            | 70             | 70                  | 70                  | 70.00               | $\mathbb{C}$           |
| 8               | 1422010008                          | CUBA <sub>7</sub>                                                     | $1\,$                     | 70             | 70                  | 70                  | 70.00               | $\mathtt{C}$           |
|                 | Showing 1 to 8 of 8 entries         |                                                                       |                           |                |                     |                     | First<br>Previous   | $\,$ 1<br>Next<br>Last |

**Gambar 21. Pengisian nilai mata kuliah**

## 1.**Pagination**

Opsi ini digunakan untuk menampilkan data pada tiap halaman. Dapat memilih maksimum data yang dapat ditampilkan mulai dari 10 data, 25, 50 hingga 100 data.

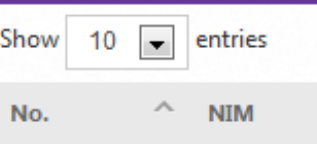

**Gambar 22.** *Pagination*

# **C-10. Presensi**

Dalam halaman presensi, user dapat mengisi daftar hadir siswa dengan cara memilih matakuliah,lalu tekan edit.

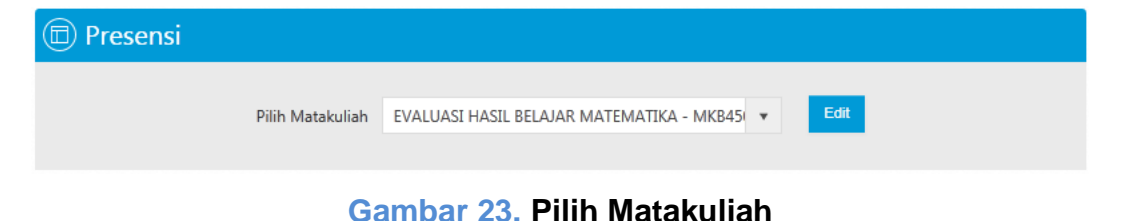

Lalu centang untuk mengisi presensi mahasiswa.

|                                            | <b>(</b> c) Edit Presensi                 |                                                    |                                             |                         |        |                         |                                |                |            |                |                  |                |        |        |                      | Klik untuk mencetak presensi |        | <b>ECetak</b> |    |
|--------------------------------------------|-------------------------------------------|----------------------------------------------------|---------------------------------------------|-------------------------|--------|-------------------------|--------------------------------|----------------|------------|----------------|------------------|----------------|--------|--------|----------------------|------------------------------|--------|---------------|----|
|                                            | <b>Matakuliah</b>                         | ÷                                                  | EVALUASI HASIL BELAJAR MATEMATIKA (MKB4506) |                         |        |                         |                                |                |            |                |                  |                |        |        |                      |                              |        |               |    |
| Kelas                                      |                                           | : A                                                |                                             |                         |        |                         |                                |                |            |                |                  |                |        |        |                      |                              |        |               |    |
| <b>SKS</b>                                 |                                           | $\therefore$ 4                                     |                                             |                         |        |                         |                                |                |            |                |                  |                |        |        |                      |                              |        |               |    |
| Hari/Jam                                   |                                           | Selasa, 16:00 - 17:30<br>÷<br>Jumat, 16:00 - 17:30 |                                             |                         |        |                         |                                |                |            |                |                  |                |        |        |                      |                              |        |               |    |
| FAUZAN, Dr.<br><b>Dosen Pengampu</b><br>÷. |                                           |                                                    |                                             |                         |        |                         |                                |                |            |                |                  |                |        |        |                      |                              |        |               |    |
|                                            | <b>Rencana Total</b><br>: 16<br>Pertemuan |                                                    |                                             |                         |        |                         |                                |                |            |                |                  |                |        |        |                      |                              |        |               |    |
| Kembali                                    |                                           |                                                    |                                             |                         |        |                         | Centang untuk mengisi presensi |                |            |                |                  |                |        |        | Klik untuk menyimpan |                              |        | Simpan        |    |
| No.                                        | <b>NIM</b>                                |                                                    | Nama Mahasiswa                              |                         |        |                         |                                |                |            |                | Pertemuan        |                |        |        |                      |                              |        |               |    |
|                                            |                                           |                                                    |                                             | $\mathbf{1}$            |        | $\overline{\mathbf{3}}$ | $\overline{4}$                 | $\overline{5}$ | $\sqrt{6}$ | $\overline{7}$ | $\boldsymbol{8}$ | $\overline{9}$ | $10$   | 11     | 12                   | 13                           | 14     | 15            | 16 |
| $\mathbf{1}$                               | 11210002                                  |                                                    | AHMAD SUBHAN FAUZI                          | $\overline{\mathbf{v}}$ |        | $\Box$                  | $\Box$                         | $\Box$         | $\Box$     | $\Box$         | $\Box$           | $\Box$         | $\Box$ | $\Box$ | $\Box$               | $\Box$                       | $\Box$ | $\Box$        |    |
| $\overline{2}$                             | 11210003                                  |                                                    | AKRAMA MASWAH                               | $\overline{\mathbf{v}}$ |        |                         |                                |                |            |                |                  |                |        |        |                      |                              | n      | $\Box$        | U  |
| 3                                          | 11210005                                  |                                                    | BAIQ HENI NUHARI ISMAYANI                   | ⊽                       | $\Box$ | $\Box$                  | n                              | n              | n          | n              | n                | $\Box$         | n      | $\Box$ | n                    | $\Box$                       | $\Box$ | $\Box$        | n  |
| $\overline{4}$                             | 11210006                                  |                                                    | <b>DWIPA AMLIA</b>                          | $\overline{\mathbf{v}}$ | n      | n                       | n                              | n              |            | п              |                  | n              |        | n      | п                    | n                            | $\Box$ | $\Box$        | o  |
| 5                                          | 11210008                                  |                                                    | HADIJAH RAMADAN                             | $\overline{\mathbf{v}}$ | п      | o                       |                                |                |            |                |                  |                |        |        |                      | n                            | $\Box$ | $\Box$        | u  |

**Gambar 24. Edit Presensi**

# **C-11. Ganti Password**

Dalam halaman ganti password, user dapat mengganti password dengan cara memasukan password lama dan password baru kemudian klik tombol **Ganti Password.**

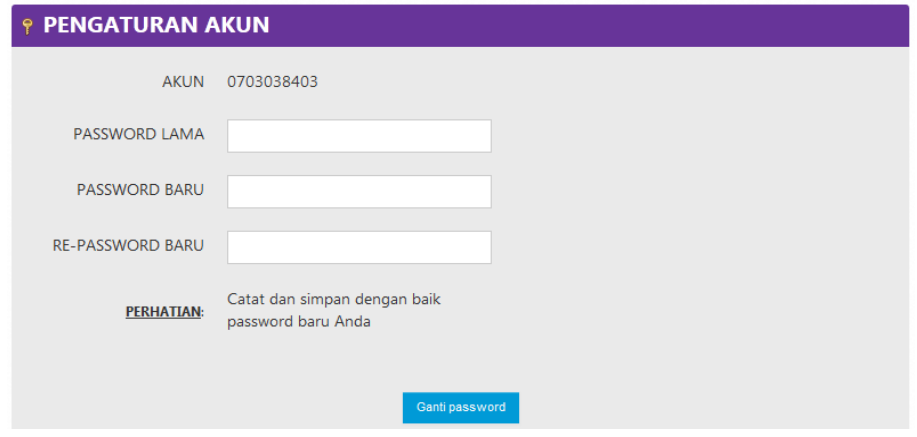

**Gambar 25. Mengganti password**

## **C-12. Ganti Password Wifi**

Dalam halaman ganti password wifi, user dapat menggati password dengan cara memasukan password lama dan password baru kemudian klik tombol **Ganti Password.**

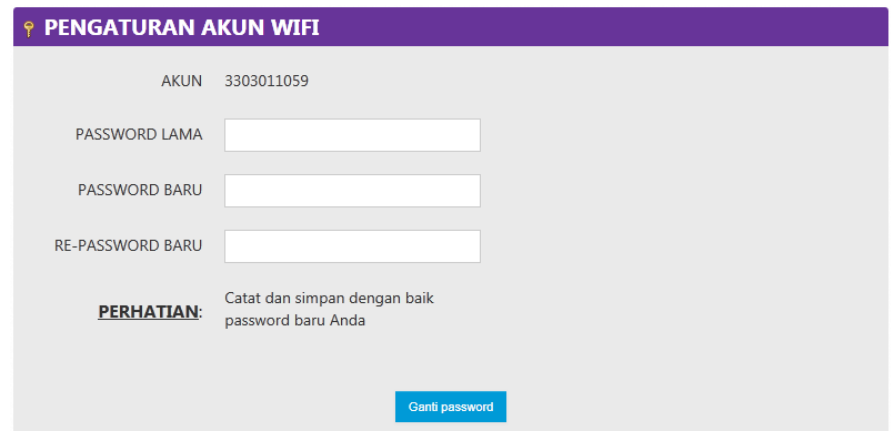

**Gambar 26. Mengganti password**

## **D-13. Pesan**

Dalam halaman Pesan, dosen dapat menirim pesan kepada mahasiswa, dosen, dan admin kaprodi. dosen juga dapat melihat pesan balasan. Pesan ini bersifat individu. Jika ada pesan balasan dapat dilihat di menu pesan atau di kotak pesan masuk

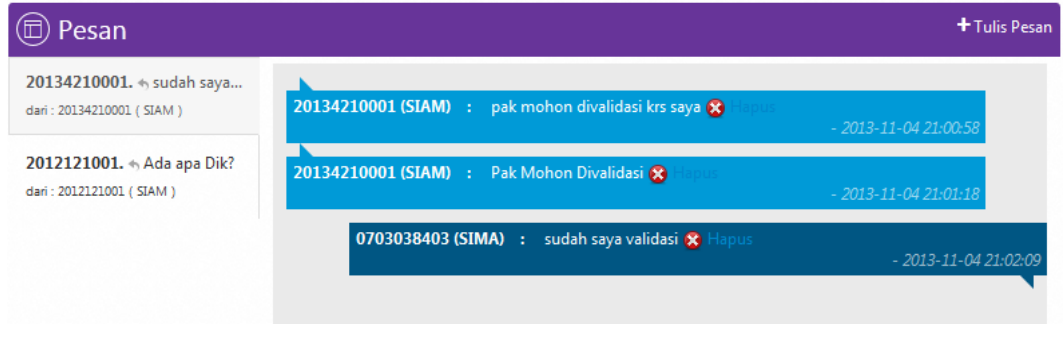

**Gambar 27. Lihat Pesan**

### 1.**Tulis Pesan**

Untuk menulis pesan klik tombol **Tulis Pesan** maka anda akan masuk ke halaman tulis pesan.

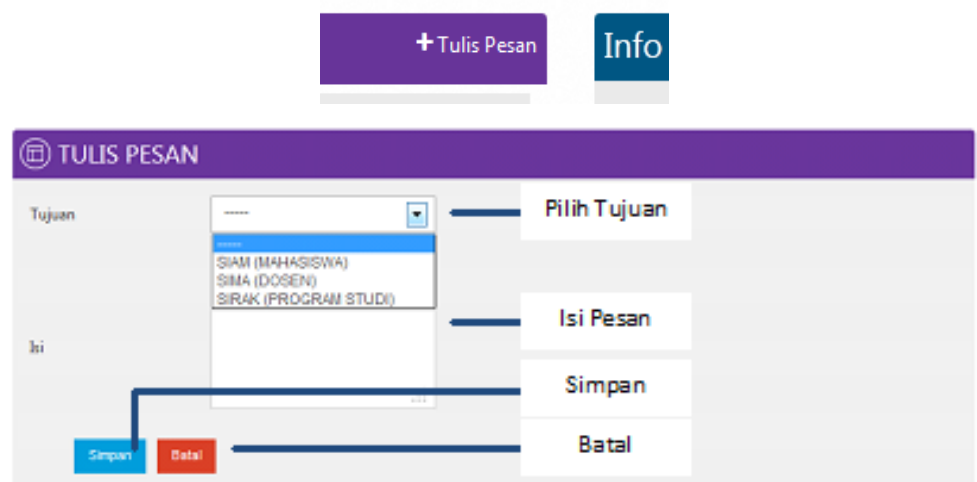

## **Gambar 28. Tulis Pesan**

# **D-14. Percakapan**

Dalam halaman Pesan, untuk berinteraksi terhadap mahasiswa, dosen, dan admin kaprodi. Pesan dapat di lihat oleh semua mahasiswa, dosen, dan admin kaprodi.

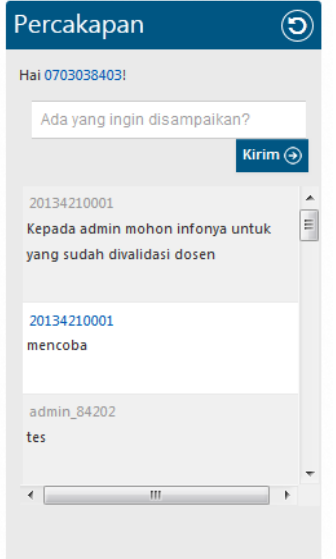

**Gambar 29. Lihat Percakapan**

# **D-15. Logout**

Dalam halaman logout, untuk keluar dari user SIMA, Jika logout berhasil tampilan akan berubah.

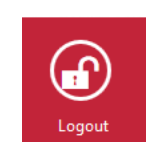

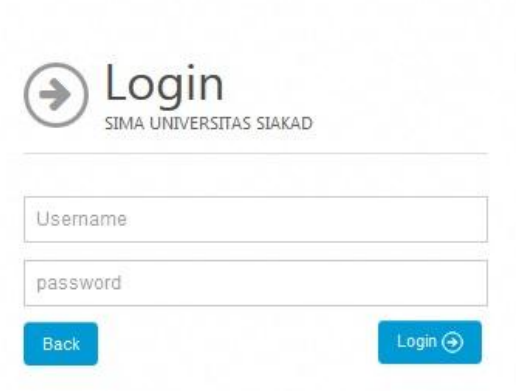

**Gambar 30. Logout**